#### **Hoja de actividades del alumno: DIGITALLEARN.ORG Conceptos básicos de las videoconferencias**

#### **ACTIVIDAD 1: Cómo crear una cuenta**

- 1. Ingrese en Internet y vaya a **https://zoom.us**.
- 2. Haga clic en el botón naranja que dice **"Sign Up" (Inscríbase)** en la parte superior derecha.
- 3. Siga las indicaciones para verificar su edad.
- 4. Escriba su **dirección de correo electrónico** y haga clic en el botón "Sign Up" (Inscríbase).
- 5. Vaya a su cuenta de correo electrónico, abra el correo electrónico enviado desde Zoom y haga clic en el enlace de confirmación.
- 6. Escriba su nombre y **cree una contraseña** para su cuenta.
	- a. Mi dirección de correo electrónico es:
	- b. Mi contraseña es: \_\_\_\_\_\_\_\_\_\_\_\_\_\_\_\_\_\_\_\_\_\_\_\_\_\_\_\_\_\_\_\_\_\_\_\_\_\_\_\_\_\_\_\_\_\_\_\_\_\_
- 7. Haga clic en "Continue" (Continuar) para finalizar el proceso de registro.

**Nota**: Lleve esta hoja a casa y guárdela en un lugar seguro en caso de que olvide su información.

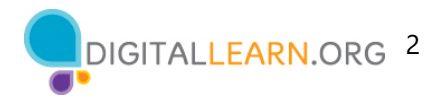

## **ACTIVIDAD 2: Explorar las funciones de Zoom**

- 1. Localice el ícono "Mute/Unmute" (Silenciar/Activar el audio). Haga clic en el signo de intercalación junto al botón. Haga clic en "**Test Speaker and Microphone**" (Probar altavoz y micrófono) y siga los pasos.
- 2. Localice el ícono de Video. Haga clic en el signo de intercalación junto al botón. Haga clic en "**Video Settings**" (Configuración de Video). Escriba dos funciones que puede ajustar en "Video Settings" (Configuración de Video).

Función 1 \_\_\_\_\_\_\_\_\_\_\_\_\_\_\_\_\_\_\_\_\_\_\_\_\_\_\_\_\_\_\_\_\_\_\_\_\_\_\_\_\_\_\_\_\_\_\_\_\_\_\_\_

Función 2

- 3. Haga clic en el ícono de "Chat". **Escriba un mensaje en el chat** y envíelo. Bonificación: agregue un emoji a su mensaje de chat.
- 4. Haga clic en el ícono **"Reactions" (Reacciones)**. Practique a) levantar y bajar la mano, y b) encontrar y hacer clic en el emoji de su animal favorito.
- 5. Haga clic en el ícono **"Participants" (Participantes)**. Desplace el cursor sobre su nombre y haga clic en "More" (Más). Seleccione "Rename" (Cambiar nombre) y modifique la forma en que se muestra su nombre.

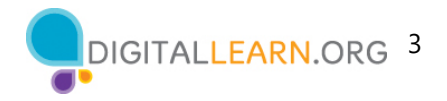

### **ACTIVIDAD 3: Programar una reunión**

Siga la demostración del instructor a medida que completa esta actividad.

- 1. Vaya a su cuenta en **https://zoom.us**. Inicie sesión si aún no lo ha hecho.
- 2. Vaya a **"My Account" (Mi cuenta)**.
- 3. Haga clic en **"Schedule a Meeting" (Programar una reunión)**.
- 4. **Complete el formulario de la reunión** para programar una reunión:
	- o Tema: "Reunión de trabajo" o "Reunión escolar" (o cualquier otro que desee).
	- o Cuándo: Próximo viernes a las 11:00 a. m. con una duración de 30 minutos.
- 5. Desplácese hacia abajo y haga clic en **"Save" (Guardar)**.
- 6. Vaya a **"Meetings" (Reuniones)** en la barra lateral derecha. Desplácese sobre la reunión que acaba de programar y **haga clic en "Start" (Iniciar)** para empezar la reunión.
- 7. Una vez que haya abierto la reunión, haga clic en el símbolo de intercalación **al lado del ícono "Participants" (Participantes)**, luego haga clic en **"Invite" (Invitar)**.
- 8. En la ventana emergente, haga clic en "**Copy Invitation" (Copiar la invitación)**.
- 9. Inicie sesión en su correo electrónico, cree un nuevo mensaje y **pegue la invitación** en el cuerpo del correo electrónico.
- 10. Envíe la invitación al instructor a la dirección de correo electrónico que le proporcione.

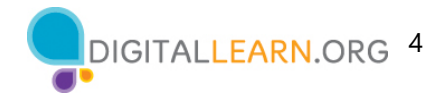

# **ACTIVIDAD 4: Práctica**

Complete la lección de práctica para los Conceptos básicos de las videoconferencias. Puede abrir un explorador web y completar la actividad por usted mismo o seguir al instructor.

Para completar la actividad por usted mismo:

- 1. En la barra de dirección del explorador web, ingrese **www.digitallearn.org**.
- 2. Haga clic en **Conceptos básicos de las videoconferencias**.

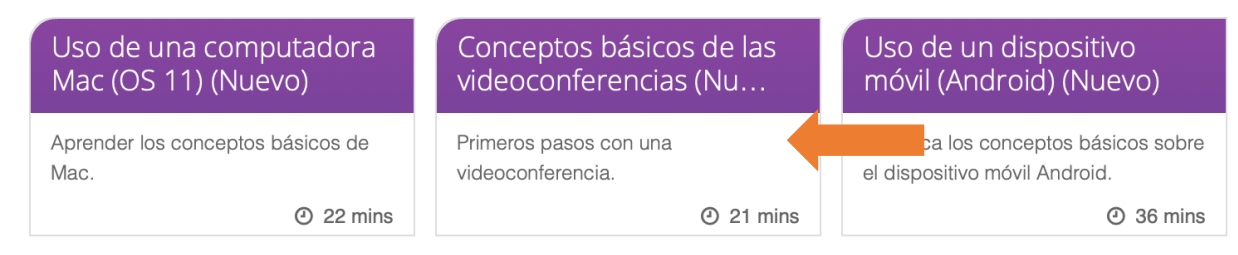

3. Haga clic en lección de Práctica.

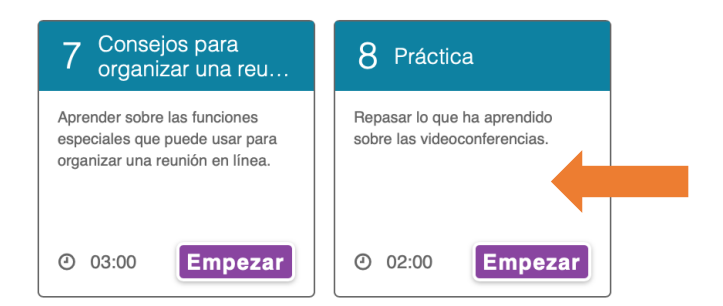